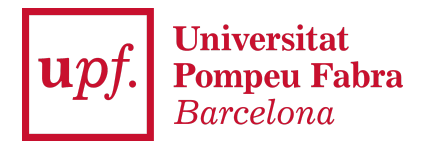

# **MANUAL ACREDITACIÓ CONEIXEMENT D'IDIOMES - Estudiants**

## **Important**:

- Si el certificat és vàlid, servirà automàticament per a la **convocatòria de mobilitat**, sense que calgui dur a terme cap altra acció.
- A més, a l'última pantalla del tràmit trobaràs dues caselles que et permetran sol·licitar també el reconeixement de crèdits RAC i/o la incorporació de crèdits en el mínor en Plurilingüisme.
- Per al **reconeixement de crèdits RAC**, és imprescindible que hagis obtingut el certificat mentre cursaves els estudis a la UPF; si vas obtenir el certificat abans de començar els estudis a la UPF, servirà per a mobilitat, però no per al reconeixement de crèdits.
- 1. Per accedir a l'aplicació com a estudiant, primer cal entrar a **[Secretaria](https://secretariavirtual.upf.edu/cosmos/Controlador/?apl=Uninavs&gu=a&idNav=inicio&NuevaSesionUsuario=true&NombreUsuarioAlumno=ALUMNO&responsive=S) [Virtual](https://secretariavirtual.upf.edu/cosmos/Controlador/?apl=Uninavs&gu=a&idNav=inicio&NuevaSesionUsuario=true&NombreUsuarioAlumno=ALUMNO&responsive=S)** i identificar-te. Si no recordes la contrasenya pots crear-ne una de nova a través de l'opció **Has oblidat la teva Contrasenya?.**
- 2. A l'entrar a Secretaria Virtual has de seleccionar a l'opció **Acreditació coneixement idioma**

Anlicacions Expedient acadé Horaris de clas ا<br>Sol·licitar el t

3. Per afegir un certificat d'idiomes hauràs d'introduir-lo manualment a través de l'opció **+ Afegir certificat** que apareix a l'apartat "Certificats aportats i proves realitzades".

Inici

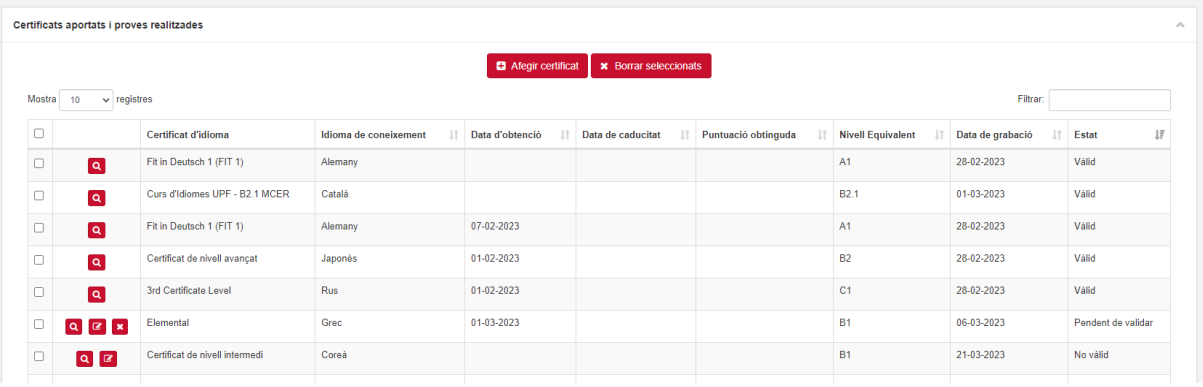

4. La pestanya que s'obre a continuació és per realitzar la cerca del certificat acreditatiu del nivell que serà obligatori adjuntar-hi. En fer la cerca hauràs de seleccionar el certificat que vulguis afegir al teu perfil.

Per fer la cerca i trobar fàcilment el certificat, pots omplir els diferents camps de la pantalla. Et recomanem l'idioma i el nivell. Si encara apareixen molts certificats al resultat de la cerca pots indicar, si ho saps, la institució o alguna paraula del nom del certificat a l'apartat corresponent.

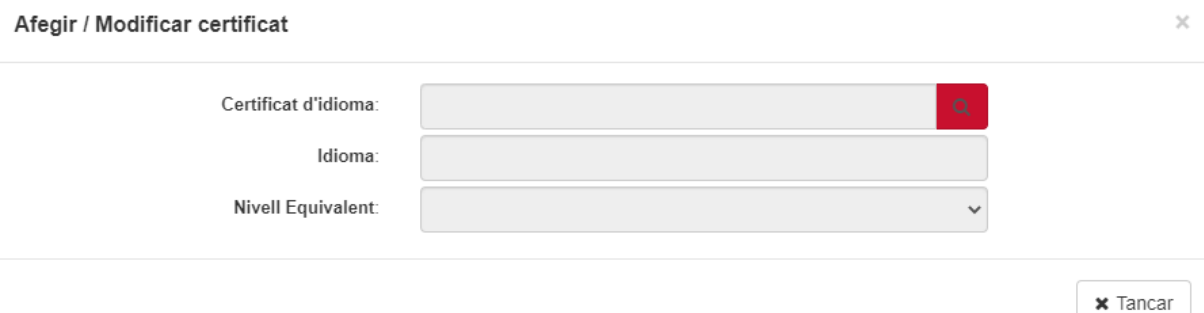

### Cercar certificat

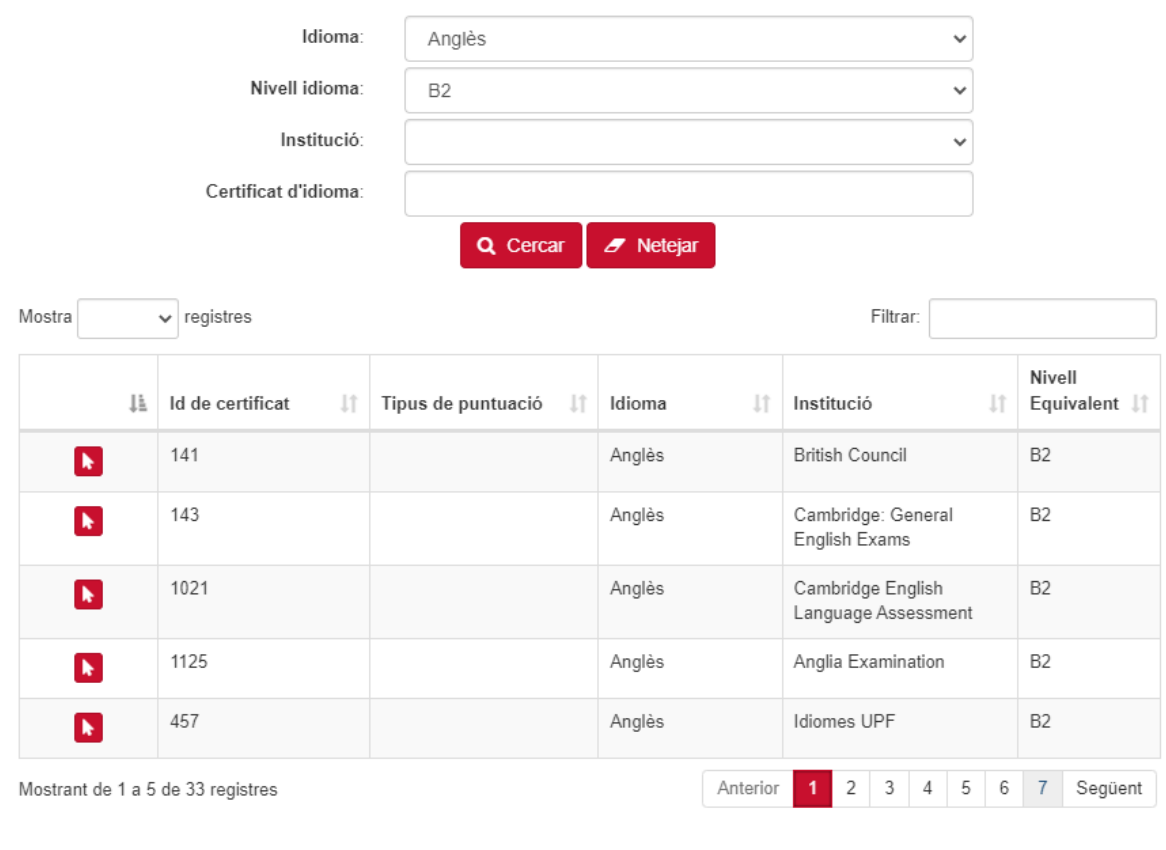

 $\times$  Tancar

En el cas que vulguis aportar un **certificat de notes provisional de qualsevol idioma** primer hauràs d'indicar l'idioma i el nivell (ex: Anglès + B2). Per fer la cerca més fàcil, a l'apartat certificat d'idioma pots escriure la paraula "**provisional**" i t'apareixeran els certificats provisionals donats d'alta que es corresponen amb l'idioma i el nivell indicats.

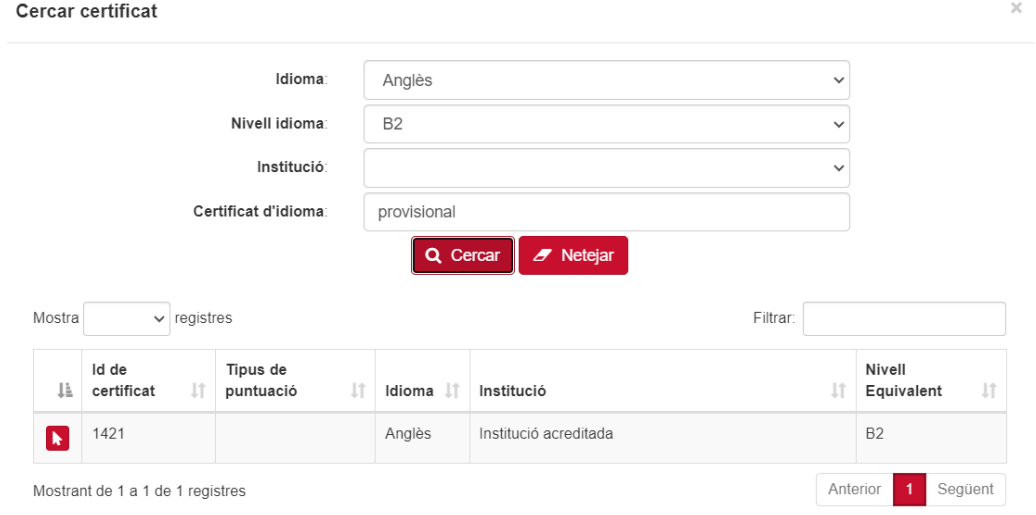

Per acreditar el **Batxibac, Batxillerat europeu o internacional (equival a B2)** heu de seguir el mateix procediment, indicar l'idioma i el nivell i fer la cerca amb la paraula "**batxillerat**".

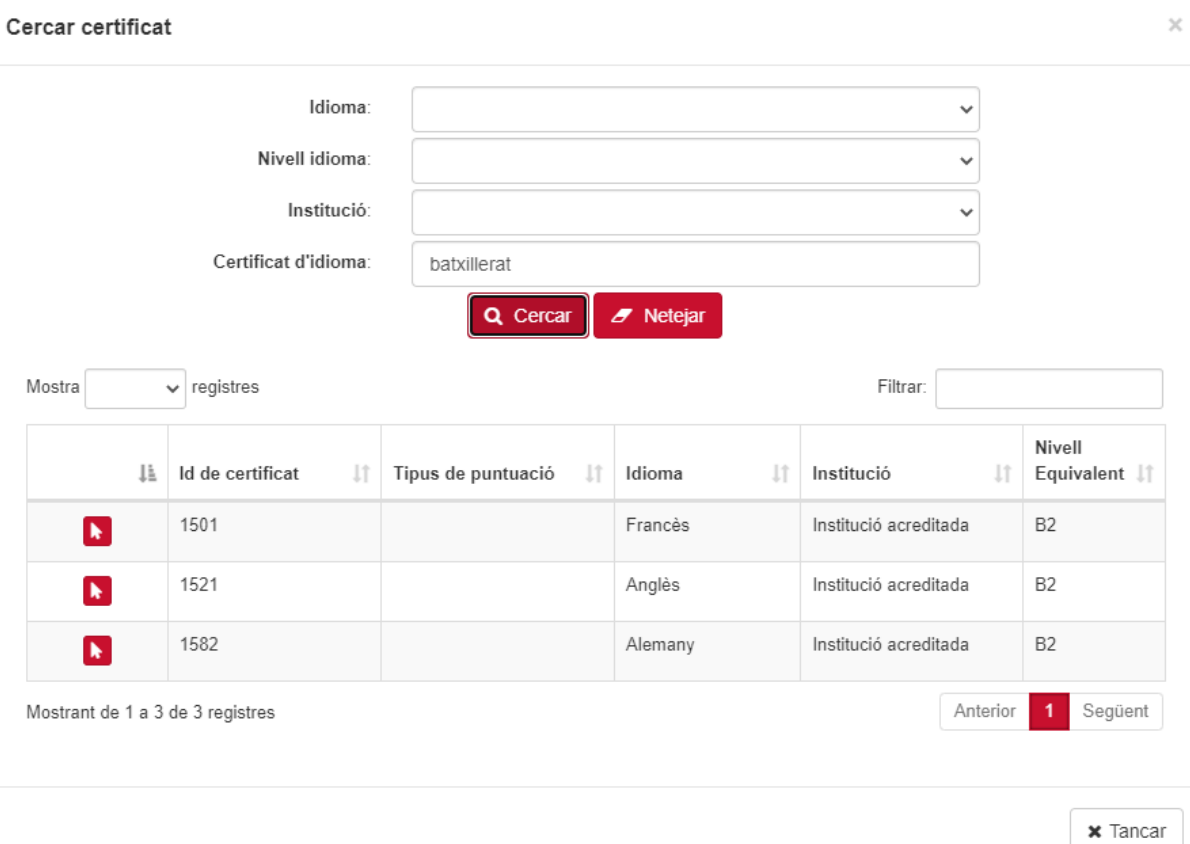

**Important:** Els certificats provisionals i de batxillerat internacional són vàlids només per la sol·licitud d'intercanvi de la convocatòria de mobilitat internacional.

- 5. Després de seleccionar el nivell del certificat pots indicar la data d'obtenció si consta al teu certificat. A continuació cal que adjuntis el document o títol que acredita que disposes d'aquest certificat d'idiomes.
	- ➔ Per fer-ho, hauràs de clicar sobre la icona al costat de l'opció **Documents adjunts** i seleccionar el document que vols afegir.
	- **→** Recorda que l'aplicació no permet adjuntar-hi fitxers que no siguin en format PDF.
	- ➔ Recorda també que és obligatori adjuntar-hi un document. Si no ho fas, l'aplicació no et deixarà guardar els canvis.
	- → En el cas que vulguis sol·licitar el reconeixement de crèdits RAC i/o incorporació de crèdits per al mínor en Plurilingüisme, si compleixes els requisits, hauràs de marcar les opcions corresponents.

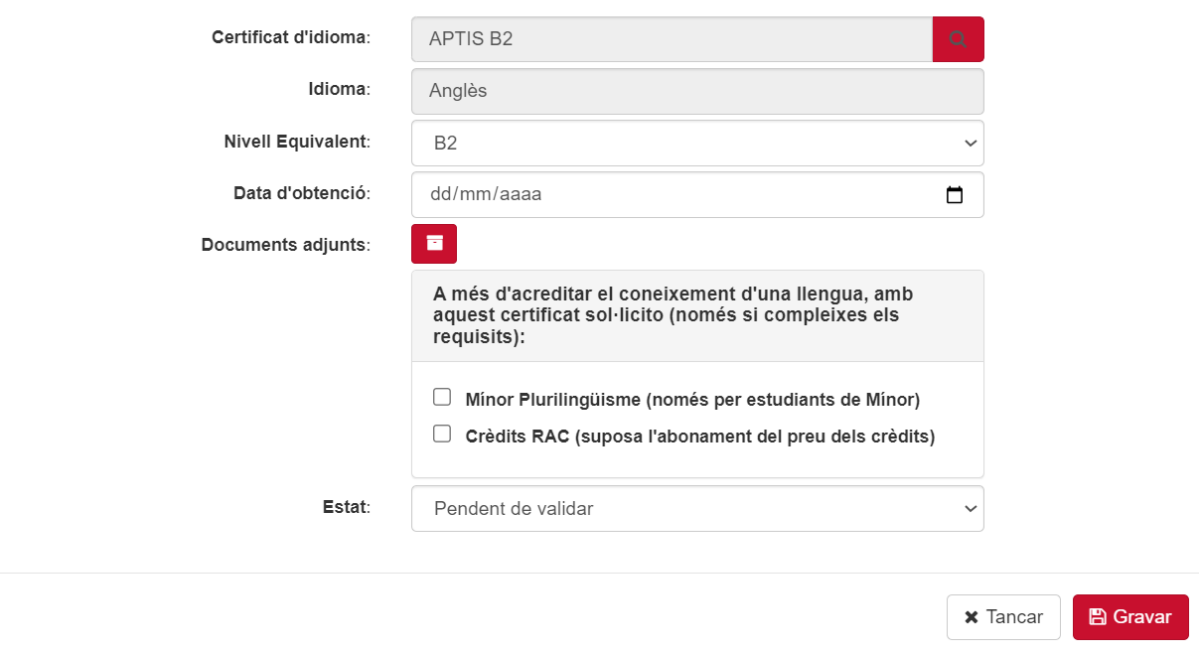

- 6. Abans de finalitzar, has de **gravar** tots els canvis perquè la sol·licitud es pengi correctament i la teva secretaria pugui revisar-la i validar-la. Una vegada gravat, ja apareixerà el certificat al nostre perfil en estat "Pendent de validar".
	- → Recorda que quan la secretaria validi el teu certificat rebràs un missatge automàtic al teu correu electrònic informant del canvi d'estat de la teva sol·licitud.
	- → En cas que la secretaria no validi el teu certificat també rebràs un correu electrònic indicant-te que tornis a adjuntar el teu certificat a l'aplicació o que contactis mitjançat CAU amb la secretaria dels teus estudis.
	- ➔ Si has acreditat el teu nivell d'idiomes però no vas marcar l'opció de reconeixement de crèdits has de fer la teva sol·licitud a través del CAU. No caldrà que tornis a adjuntar-hi el certificat.
	- ➔ Si estàs matriculat a dos estudis de la UPF hauràs de fer la sol·licitud a l'aplicació i posteriorment indicar per quin o quins estudis vols el reconeixement adreçant-te al CAU dels teus estudis.

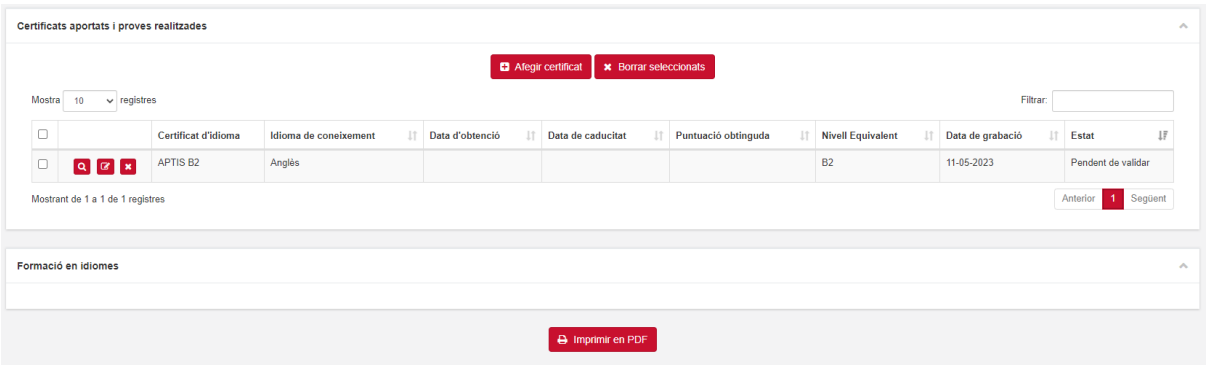

- 7. Quan la nostra sol·licitud hagi estat validada, podràs demanar el **document acreditatiu de coneixement d'idiomes en format PDF**. Per fer-ho cal seleccionar els certificats que vols incloure i clicar sobre l'opció **[Imprimir](https://provesga.upf.edu/pcis/gestion/consultaModificacionCertificado.xhtml#) en [PDF](https://provesga.upf.edu/pcis/gestion/consultaModificacionCertificado.xhtml#)** que apareixerà al final de la pàgina. Automàticament s'obrirà el fitxer en format PDF.
	- ➔ Recorda que només s'inclouran en el certificat d'idiomes en format PDF les sol·licituds que hagin estat validades per la secretaria i la formació a Idiomes UPF.
	- ➔ Totes les sol·licituds en format "Pendent de validar" o "No vàlides" no s'inclouran en la taula CERTIFICATS OFICIALS I PROVES REALITZADES.

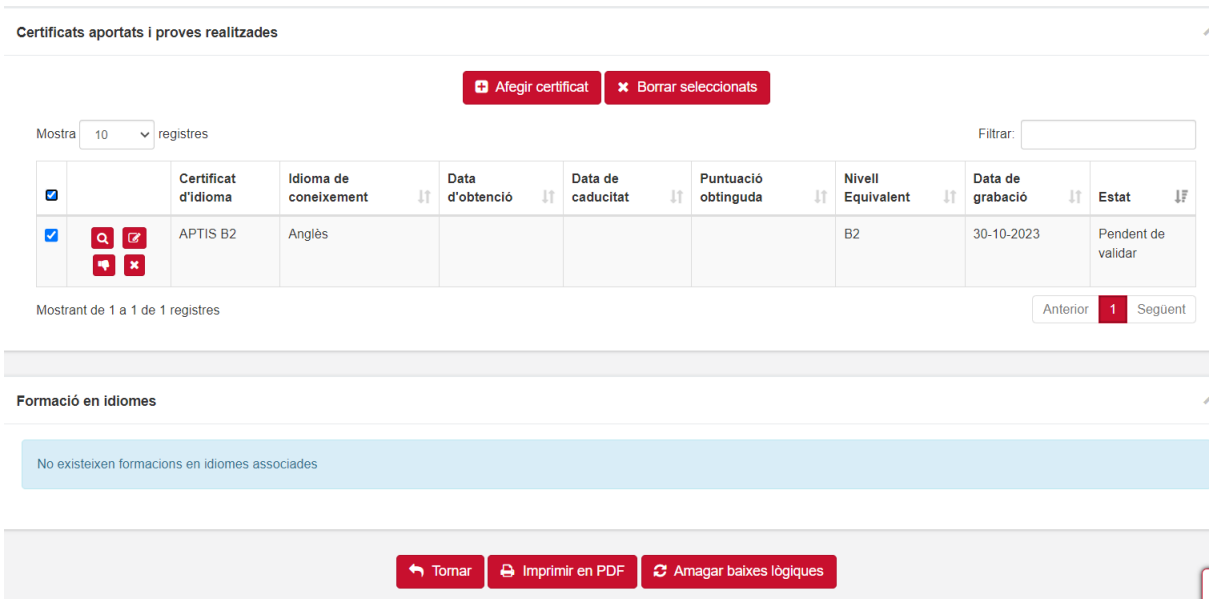

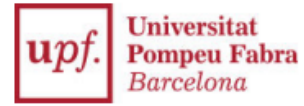

#### **UNIVERSITAT POMPEU FABRA**

### Certificats oficials, proves de nivell i cursos realitzats a Idiomes UPF / Certificados oficiales, pruebas de nivel y cursos realizados en Idiomas UPF / Official certificates, level tests and courses taken at Idiomes UPF

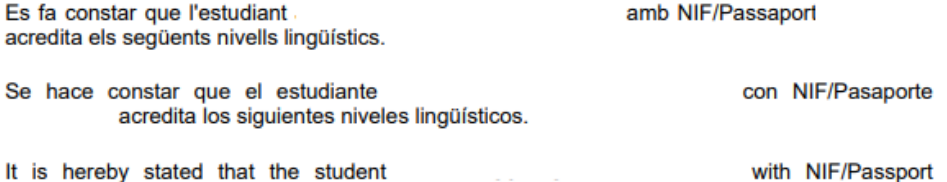

It is hereby stated that the student accredits the following linguistic levels.

#### CERTIFICATS OFICIALS I PROVES REALITZADES / CERTIFICADOS APORTADOS Y PRUEBAS REALIZADAS / OFFICIAL CERTIFICATES AND LANGUAGE TESTS

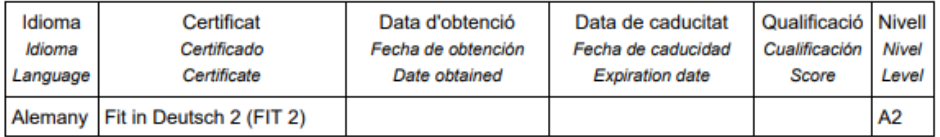

#### FORMACIÓ EN IDIOMES (IDIOMES UPF) / FORMACIÓN EN IDIOMAS (IDIOMAS UPF) / LANGUAGE TRAINING (UPF LANGUAGES)

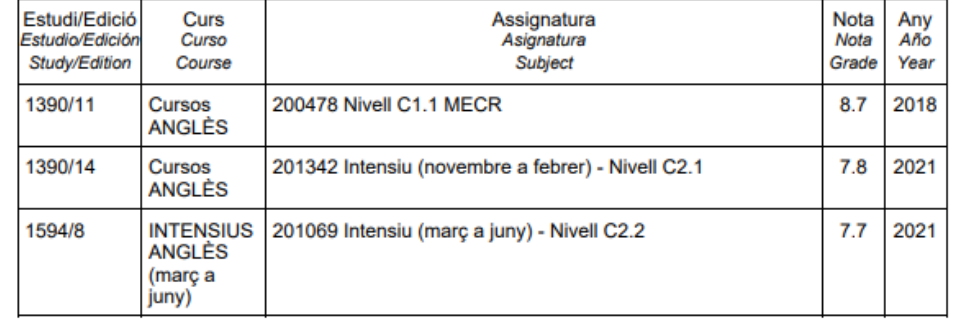